## **HOW TO: Patient Portal Setup & New Patient Paperwork**

1. An email from **InSync Administrator** will be sent to the patient and patient's representative. Please find the **New Patient Forms** and complete when received.

Triangle Neuropsychology Services welcomes you to the Patient Portal

InSync Administrator from https://tns.insynchcs.com

To Suzanne Michaels

Syn

10:42 AN

## Hello Abbey Test!

Triangle Neuropsychology Services would like to welcome you to their Patient Portal. Below you will be able to find your activation link to this portal. The Patient Portal has many different user friendly functionalities that provide interconnectivity with you and Triangle Neuropsychology Services.

## Click here to activate your login

\* The link will expire in 72 hours. Please activate your login within this time period.

After clicking on the link, you will have to provide following details to activate the login successfully.

- Username: suzanne@
- · Date of Birth
- Mobile Number (Registered with practice)

After entering above details, you will be asked to create a new password. Please do not share your login credentials with anyone.

When you log into the portal, you will find the below forms in the Documents -> Patient Forms section of the portal. Please fill out these forms at your earliest convenience and submit them back to the practice via this portal.

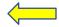

New Patient Packet

Please feel free to contact the practice at 919-384-9682 for any questions or concerns.

-Triangle Neuropsychology Services

Please do not reply to this e-mail. This email is automated, unattended and cannot help with questions or requests.

2. Enter the **Date of Birth** and **Mobile** phone number.

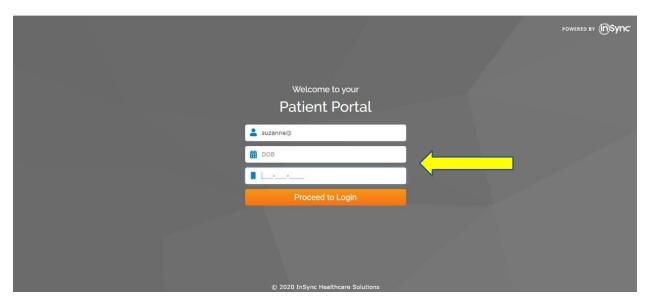

3. Read through the Terms and Conditions and click I AGREE.

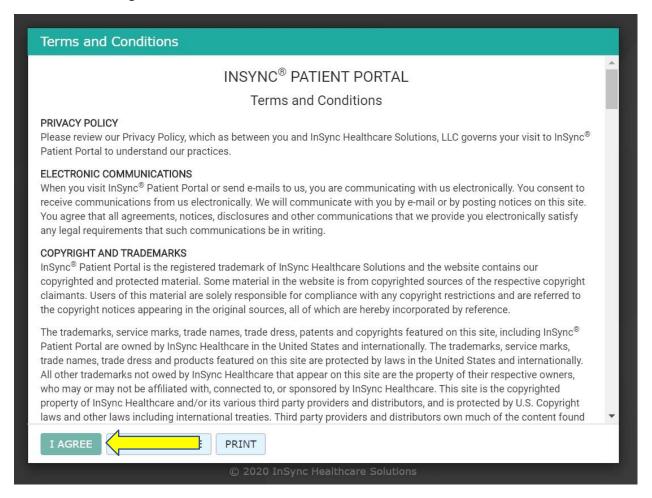

4. You will be prompted to enter a new password and re-enter it again. It must have at least 8 characters, including 1 upper case letter, 1 number, and 1 special character.

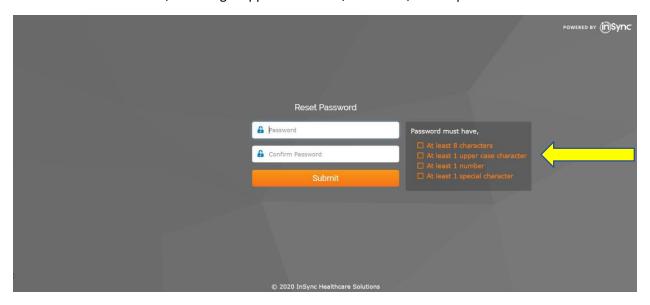

5. Please read through the Warning and click OK.

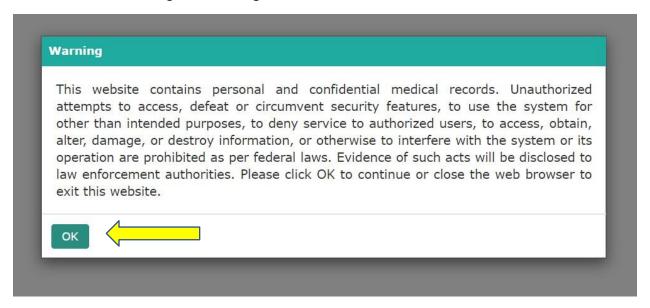

6. Inside the Patient Portal, this is the **Home Screen**. You can view your balance, upcoming appointments, messages, and education materials. You can also update your demographics, including medications and allergies.

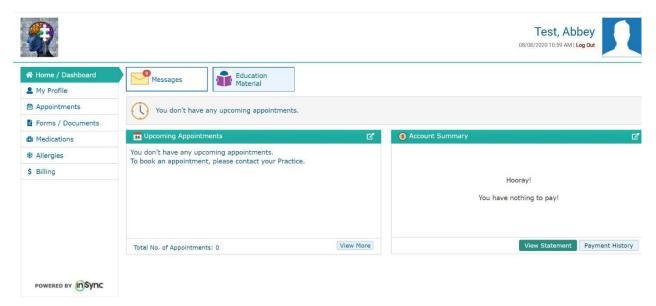

7. To access the New Patient Paperwork, please click on **Forms / Documents** on the left hand side, and click on the blue link for **New Patient Packet**.

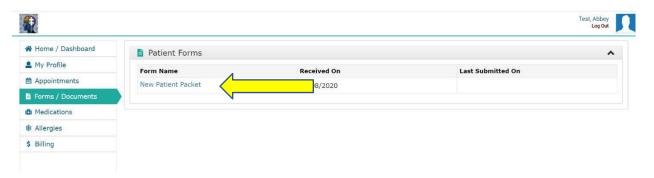

8. If you try to **Submit** the form without all the required information, the required fields will be outlined in red. The **Signature** is captured inside the box to the left of the blue pen.

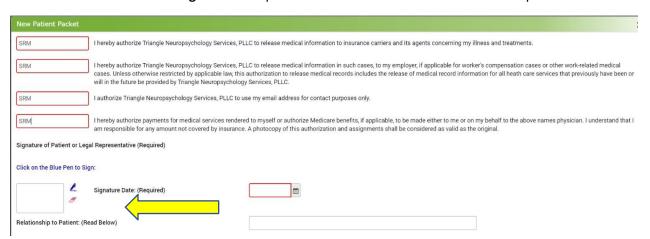

**9. Signatures** can either be drawn on the screen under the **Manual** tab or typed in under the **Type** tab.

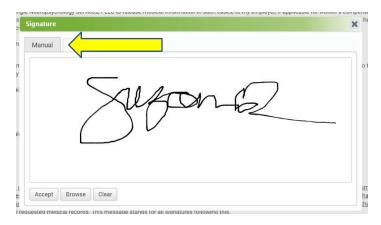

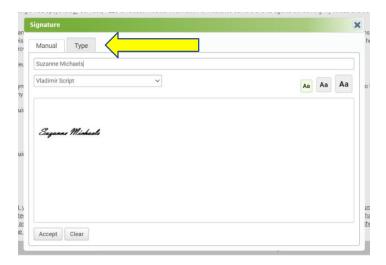